1. Click Schedule Builder in left-navigation bar. Click "View Tips" for a quick click-through the tool.

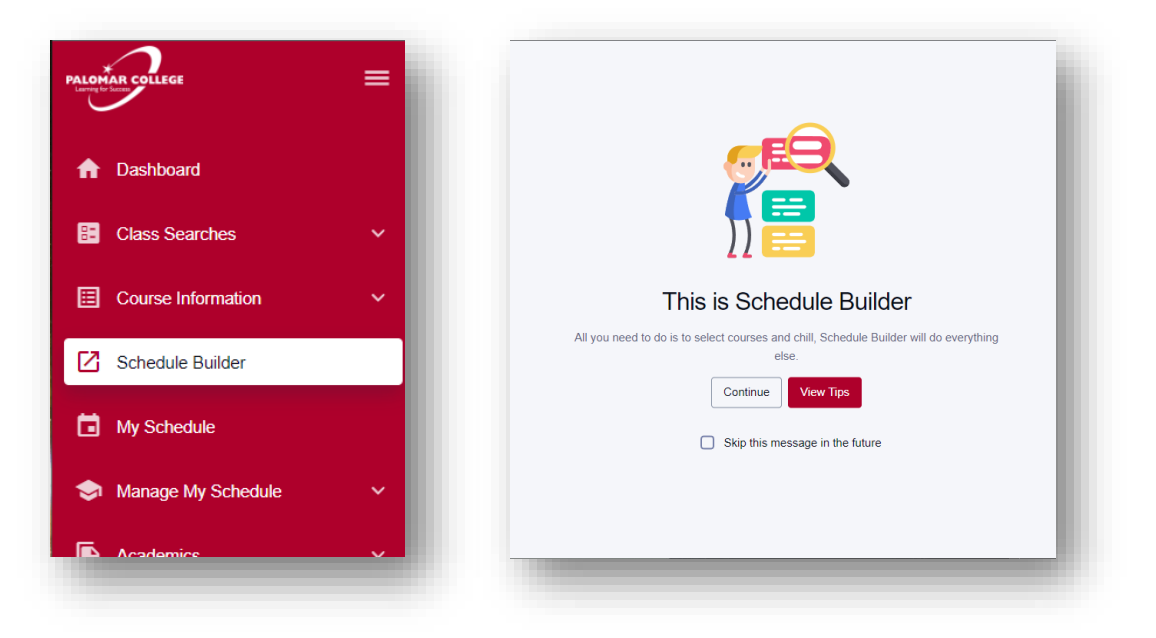

2. Use the filters to search narrow down your class search and add courses to build schedule options. When finished, click "Build Schedule".

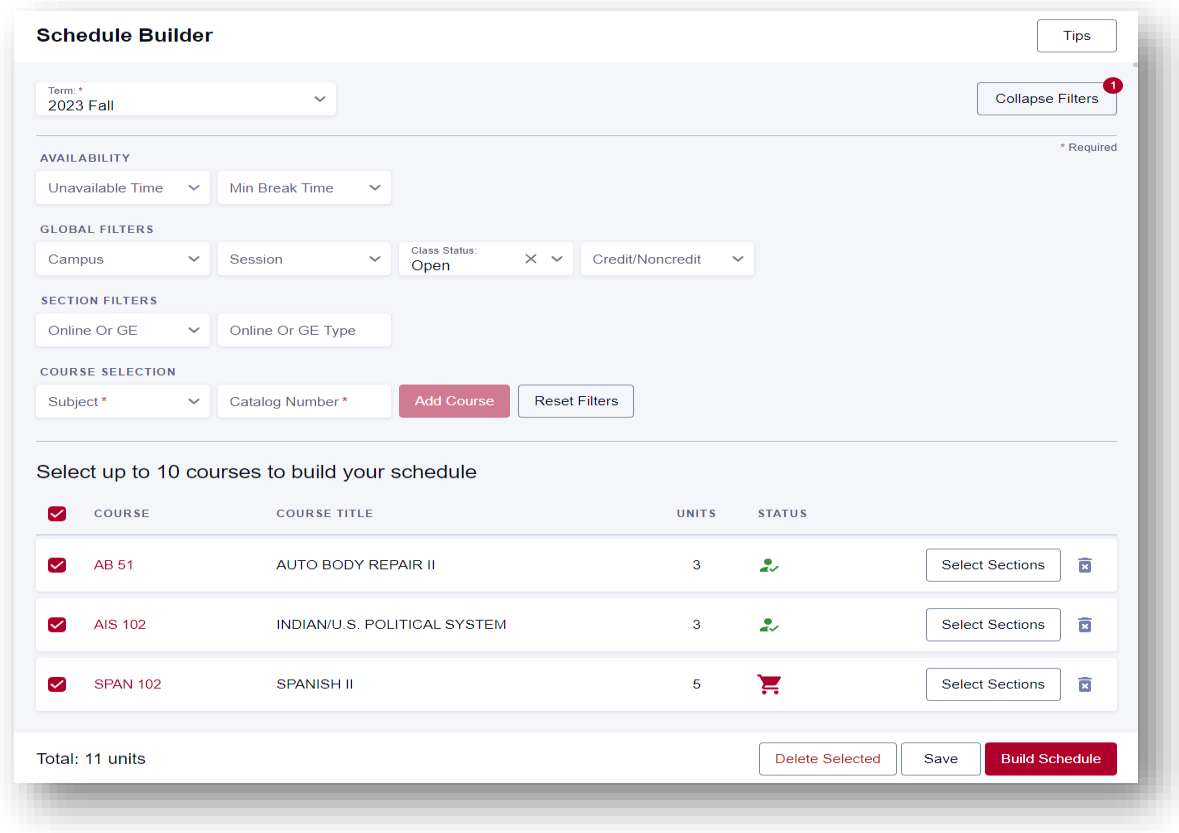

NOTE: Some courses may have a large number of class options available (e.g. ENG 100). As a result, the following error may display.

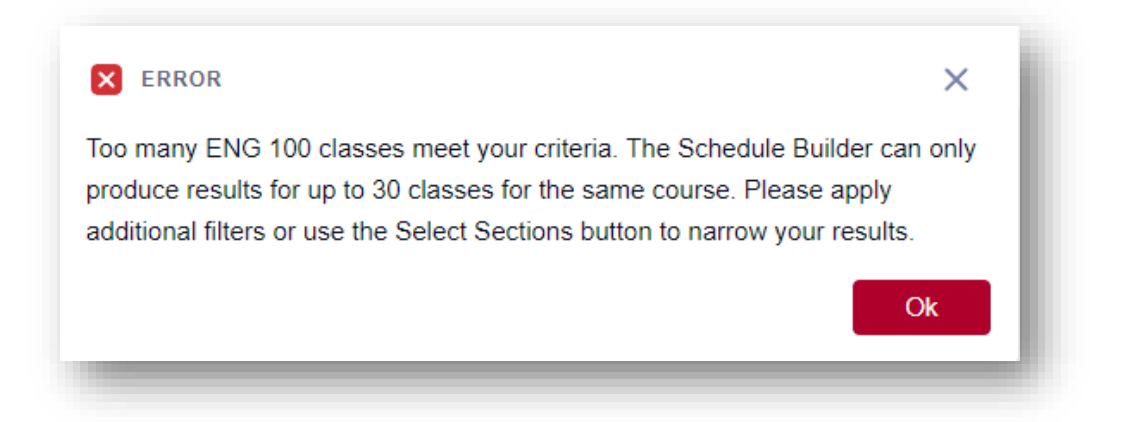

To resolve this, click "Select Sections" and choose up to 5 preferred class sections.

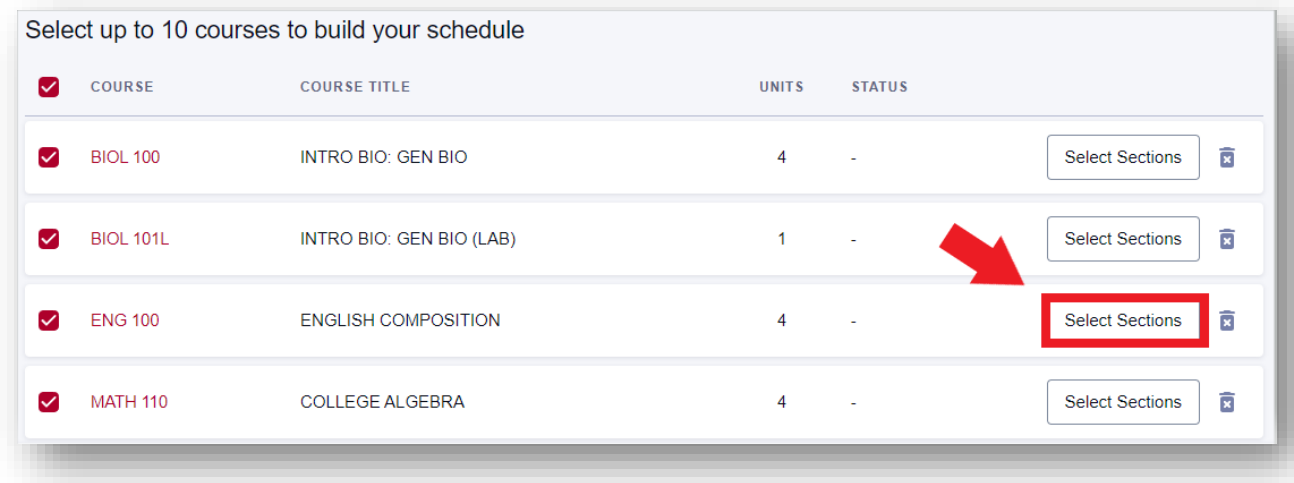

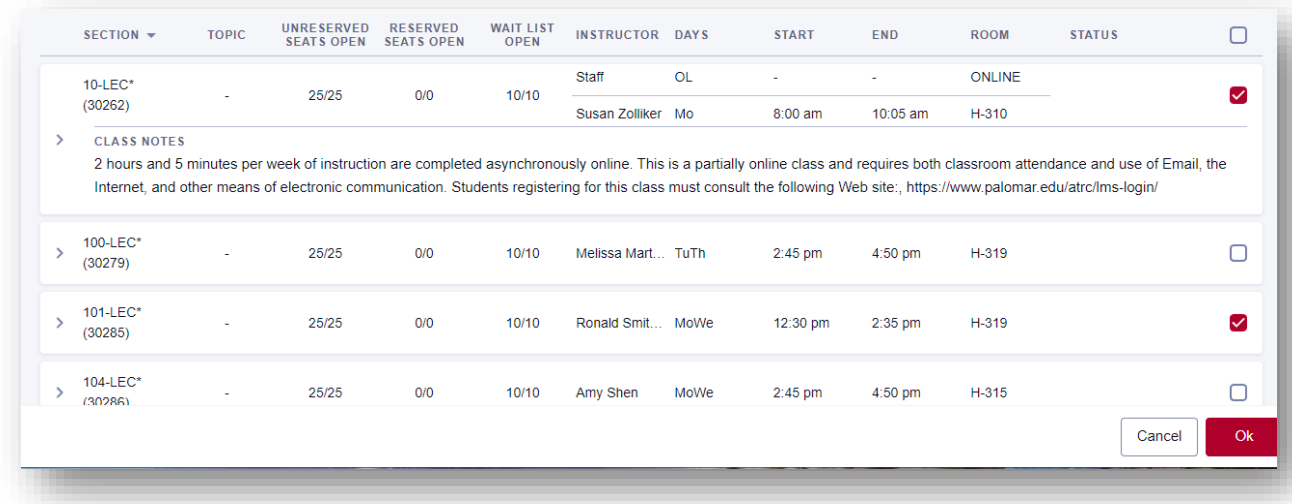

3. Schedule Builder will produce up to 10 class schedule options based on your selected criteria.

To add a schedule option to your favorites, click the Add to Favorites ( $\heartsuit$ ) icon.

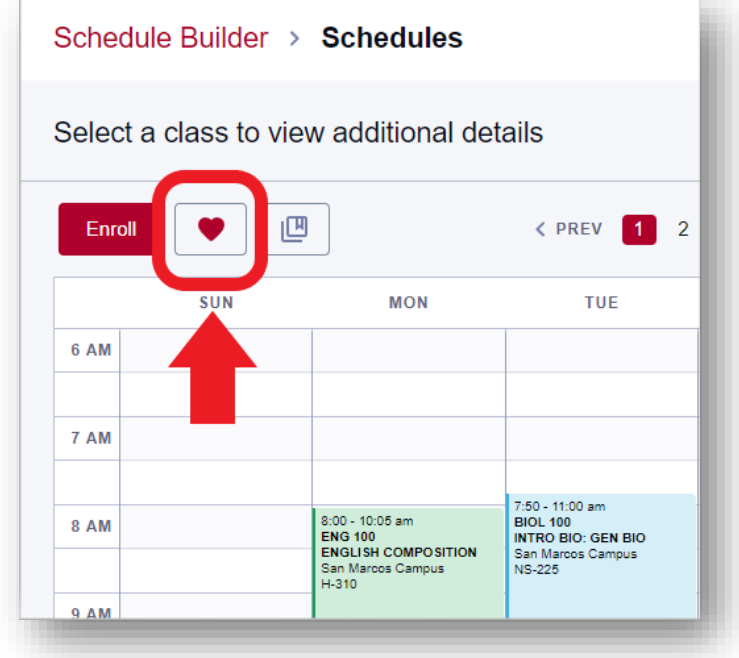

To compare schedule options, click the Add to Compare ( ) icon for all preferred options. When finished, click "Compare".

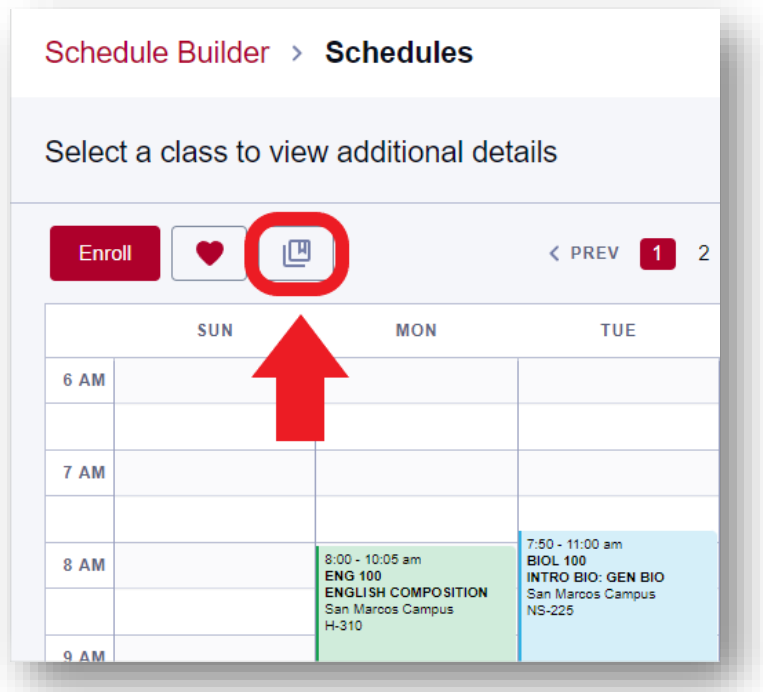

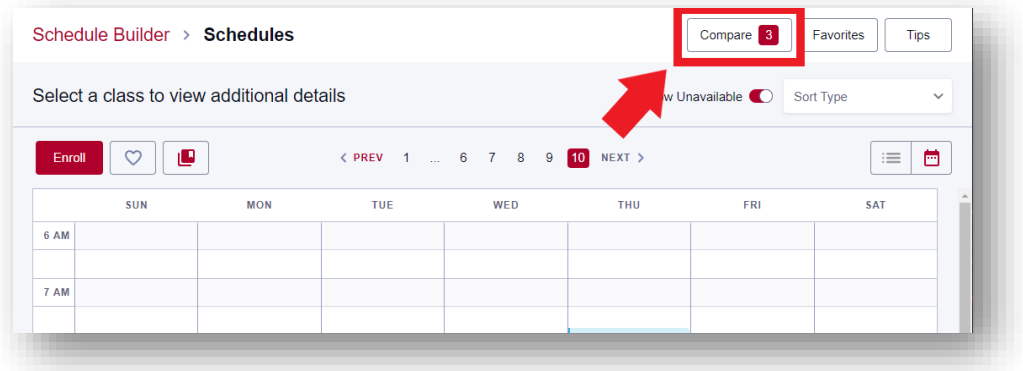

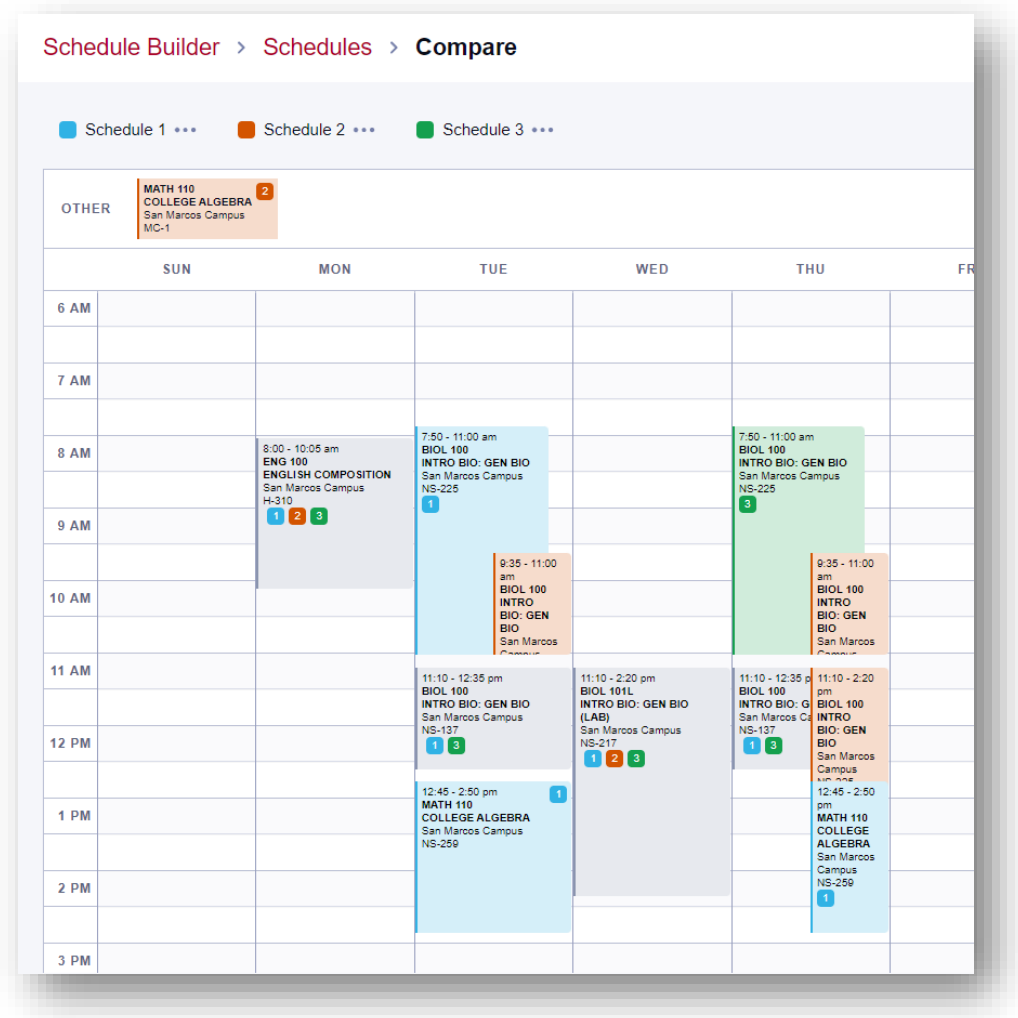

To make any adjustments, click "Schedule Builder" to return back to the previous page.

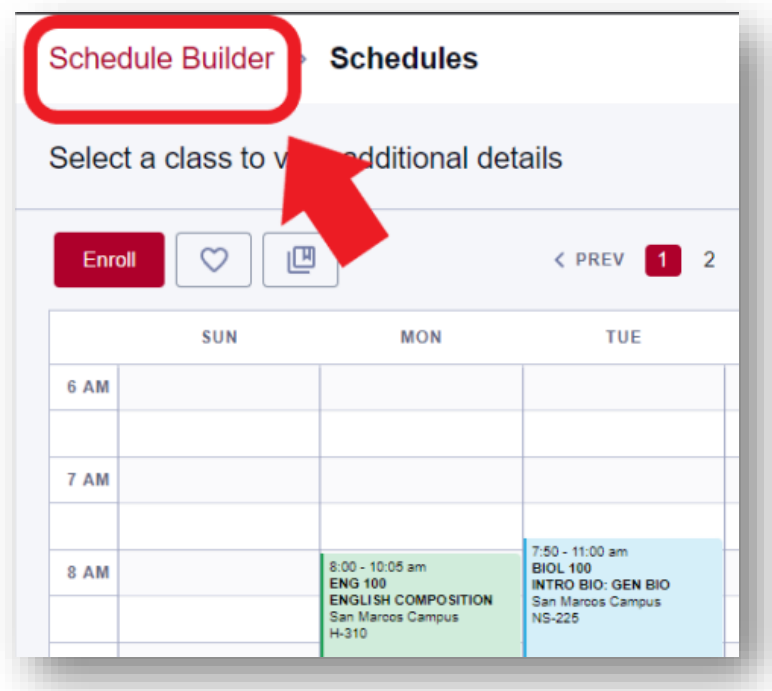

4. Once you've selected your preferred schedule option, click "Enroll" to enroll in all selected classes. In the Set Options page, confirm whether you'd like to be placed on waitlist if class is full at time of enrollment.

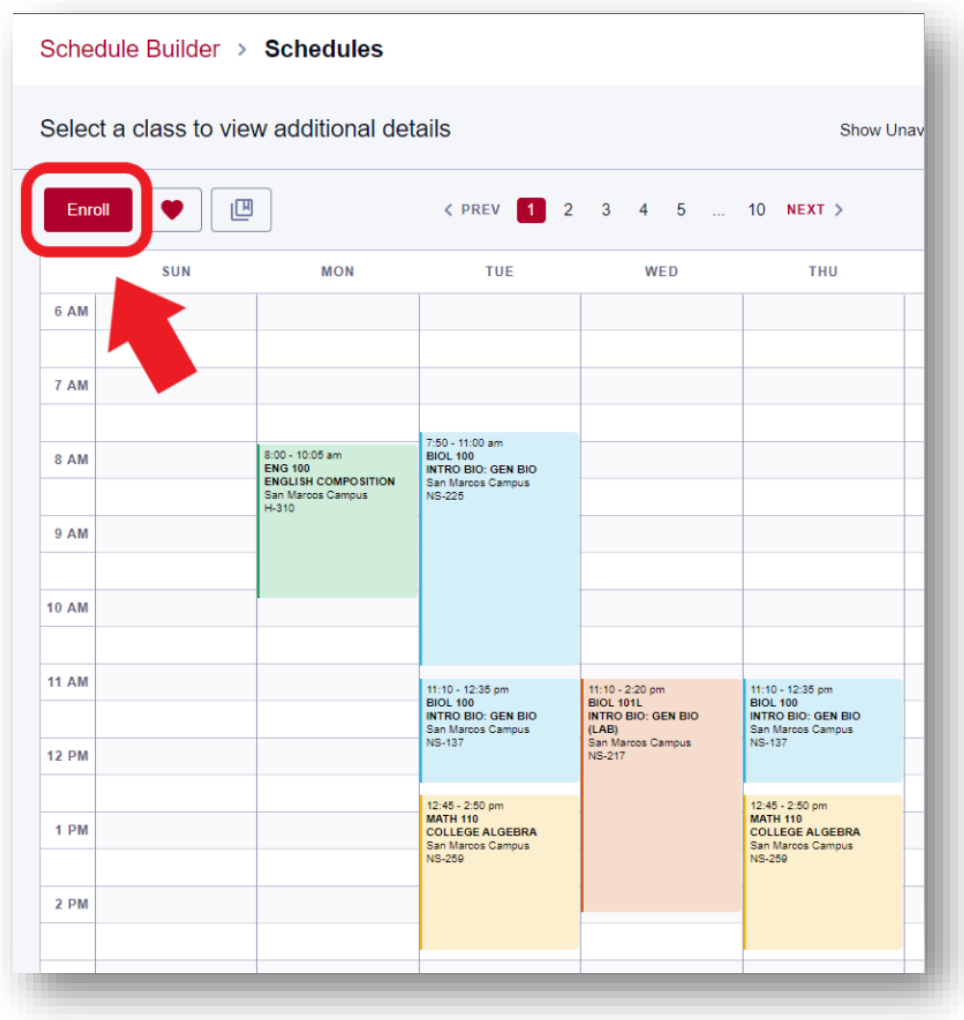

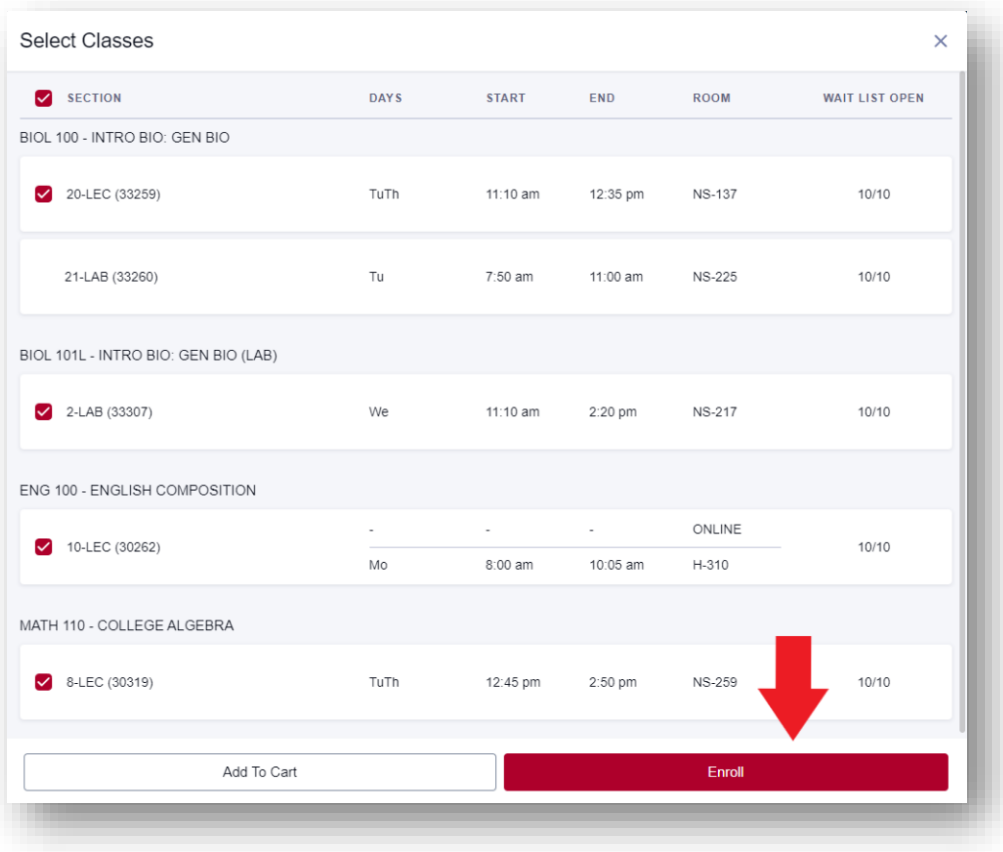

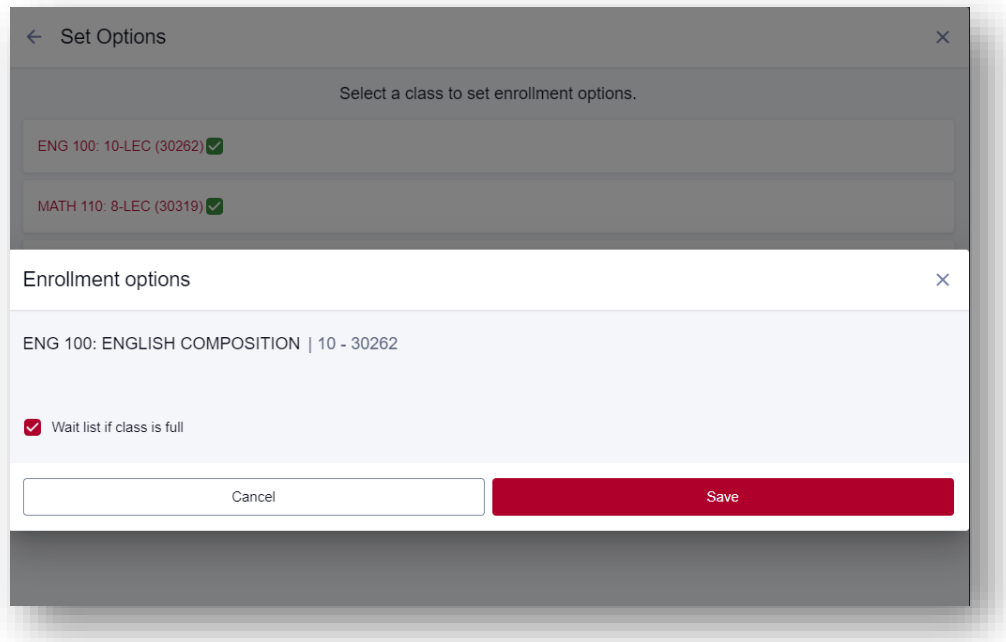

5. If enrolled successfully, Enrollment Results will show courses have been added to your class schedule. If you receive an enrollment error, a brief explanation will appear. For requisite errors, you may contact the Evaluations & Records office at

<https://www.palomar.edu/evaluationsandrecords/> **Email**: [records@palomar.edu](mailto:records@palomar.edu) **Phone**: (760) 744-1150, ext. 2169

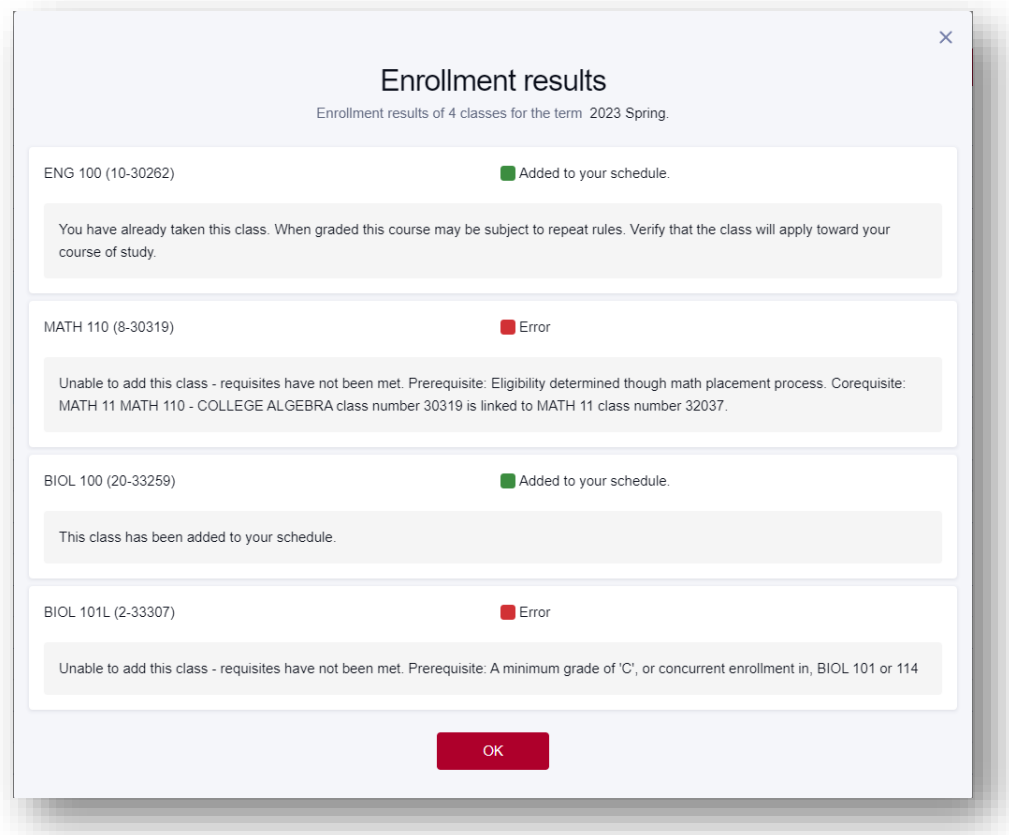